## **02 أساسيات باوربوينت 2016 PowerPoint**

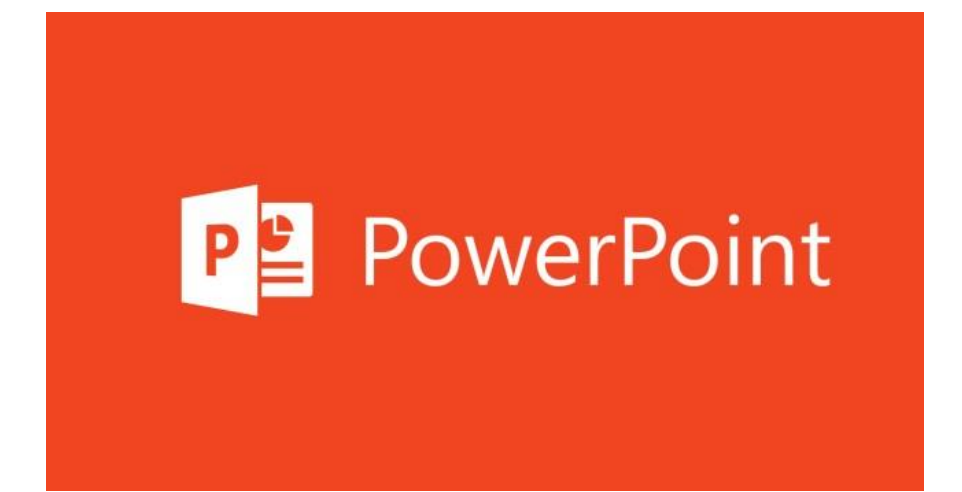

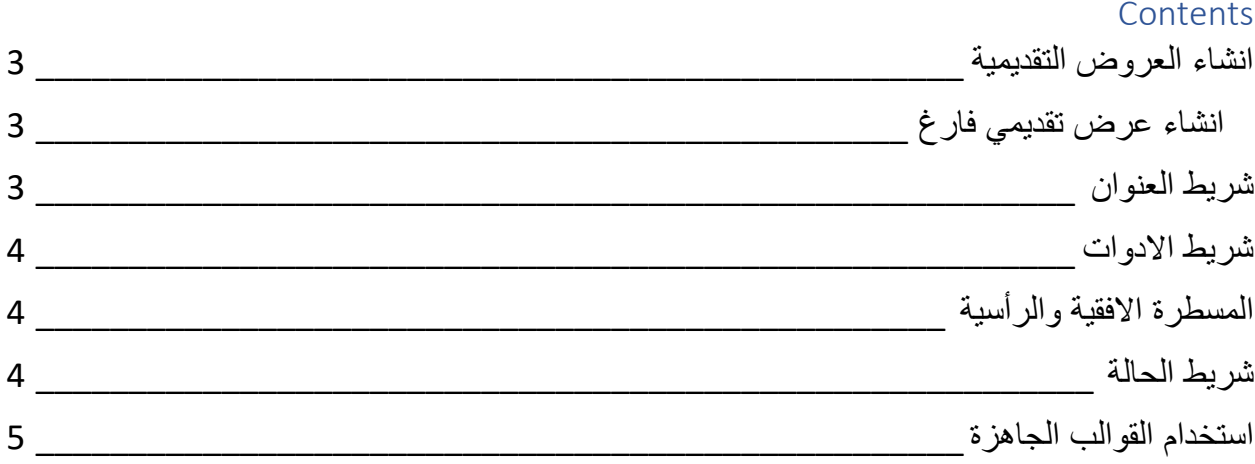

## <span id="page-2-0"></span>انشاء العروض التقديمية

بعد ان نقوم بتشغيل البوربوينت تظهر لنا النافذة الحالية :

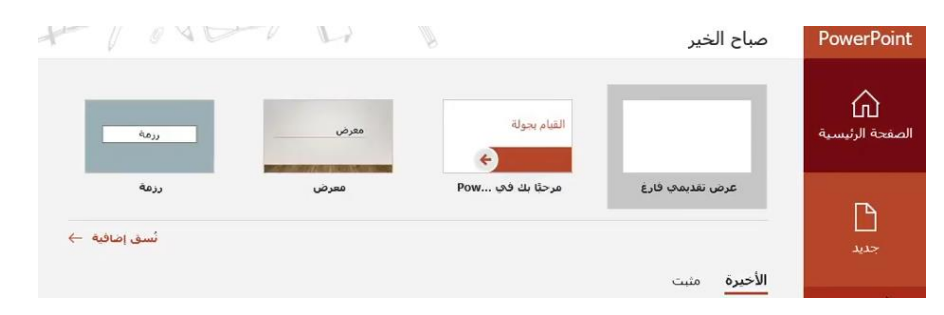

حيث يسمح لنا بانشاء عرض تقديمي جديد فارغ او انشاء عرض تقديمي جديد من خالل قالب موجود مسبقا في البوربوينت .

> <span id="page-2-1"></span>انشاء عرض تقديمي فارغ عند الضغط على عرض تقديمي فارغ سوف تظهر لنا هذه النافذة :

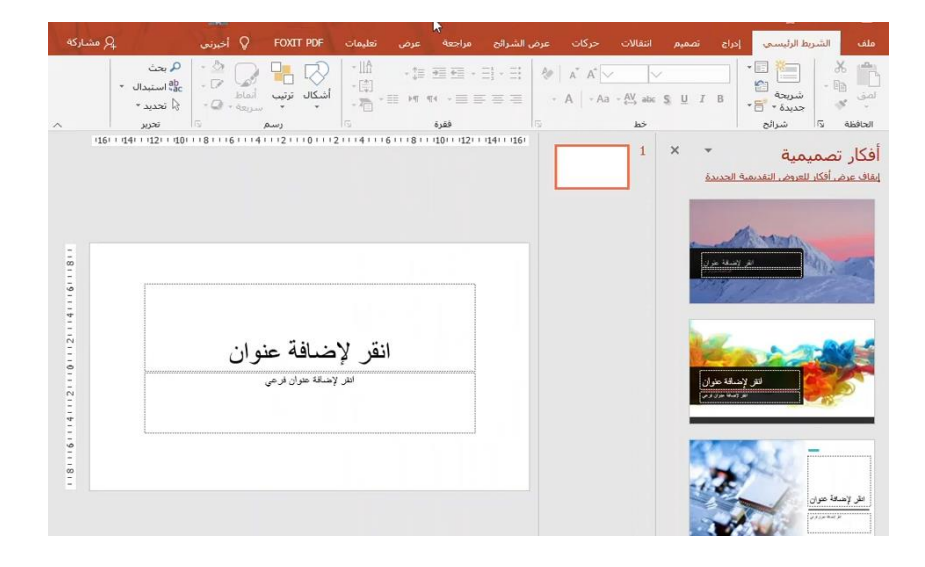

## <span id="page-2-2"></span>شريط العنوان

حيث يوجد في االعلى شريط العنوان وهو هذا الشريط وهو يحتوي على عالمات التبويب وكل تبويب يحتوي على فئات مختلفة وكل واحدة من الفئات تحتوي ايقونات :

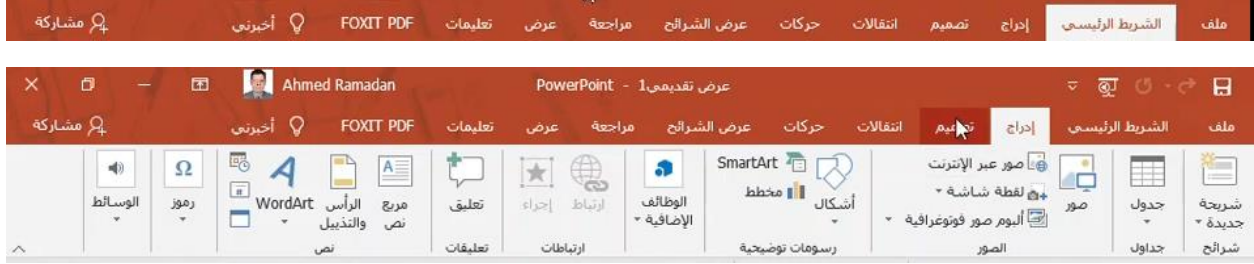

شريط االدوات وفي الاعلى يوجد شريط ادوات الوصول السريع :

عرض تقديمي PowerPoint - 1

ويوجد ايضا في الاعلى علامة التصغير والتكبير والاغلاق للبرنامج :

<span id="page-3-1"></span>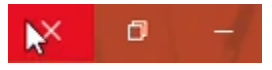

<span id="page-3-0"></span>≂ ®ੁ∖ਾ ਵਾ ⊟

المسطرة االفقية والرأسية وي وجد ايضا المسطرة االفقية والمسطرة الرأسية بالقرب من الشريحة :

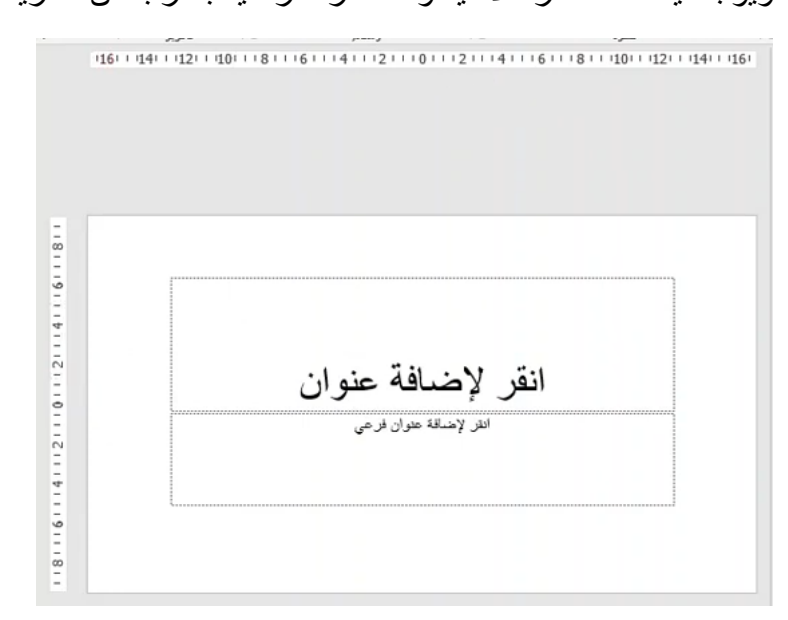

<span id="page-3-2"></span>شريط الحالة

في االسفل فيوجد شريط الحالة او شريط المعلومات حيث يوجد فيه عدد الشرائح واللغة المستخدمة وطرق العرض المختلفة للشرائح وهم 4 طرق العرض العادي وفرز الشرائح والقراءة وعرض الشرائح باالضافة اليقونة التكبير والتصغير :

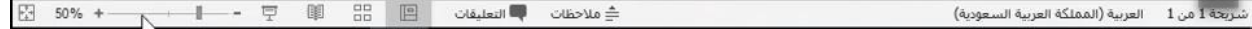

## <span id="page-4-0"></span>استخدام القوالب الجاهزة

في حال اردنا استخدام قوالب من االنترنت نضغط على انشاء ملف بوربوينت جديد ونبحث عن اسم اي قالب نريد استخدامه :

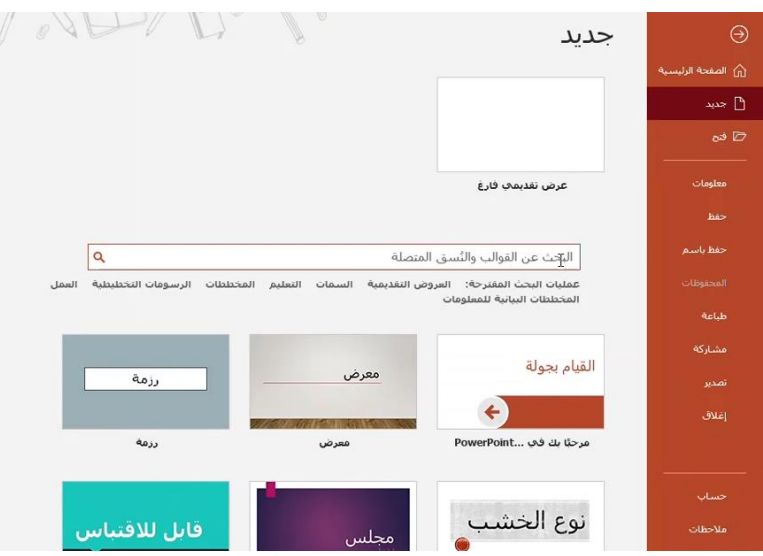

مثال لو قمنا بالبحث عن قالب رسالة فسوف يظهر لنا العديد من القوالب التى من الممكن استخدامها في العرض الخاص بنا كقالب رسالة :

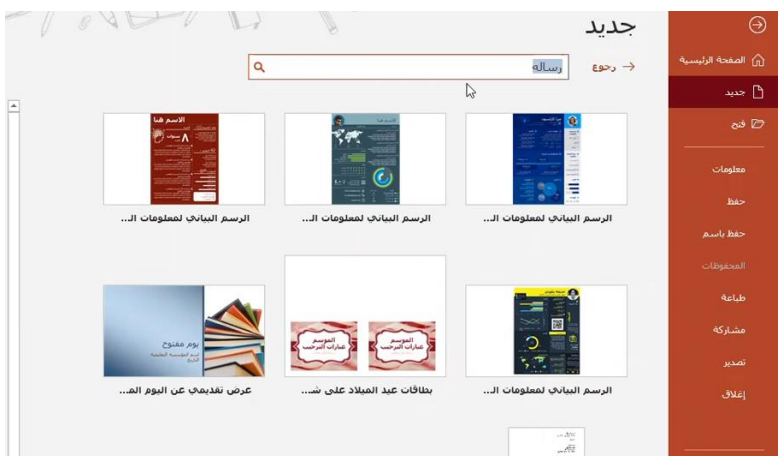

وفي حال اخترنا احد القوالب فسوفا يمكننا استخدامه وسوف يظهر بهذا الشكل :

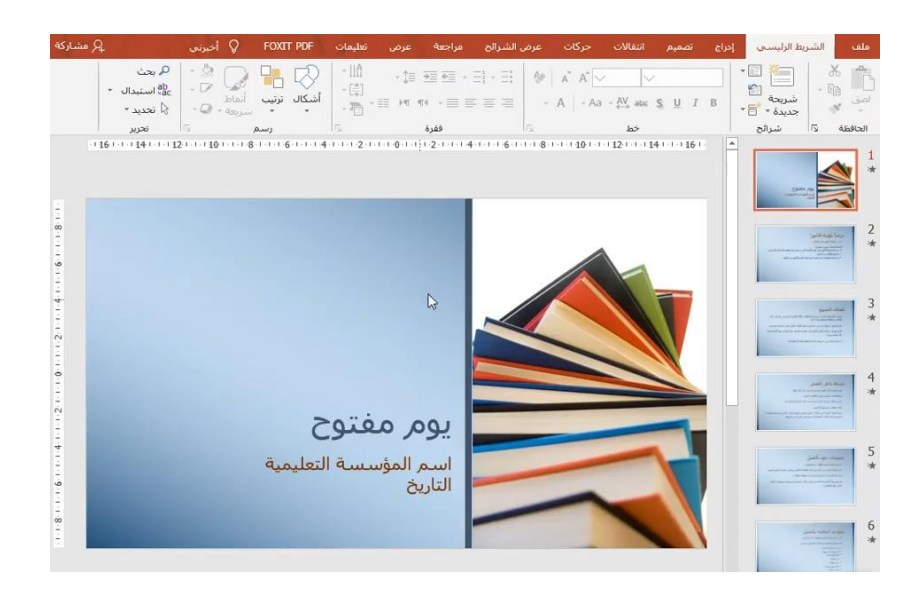